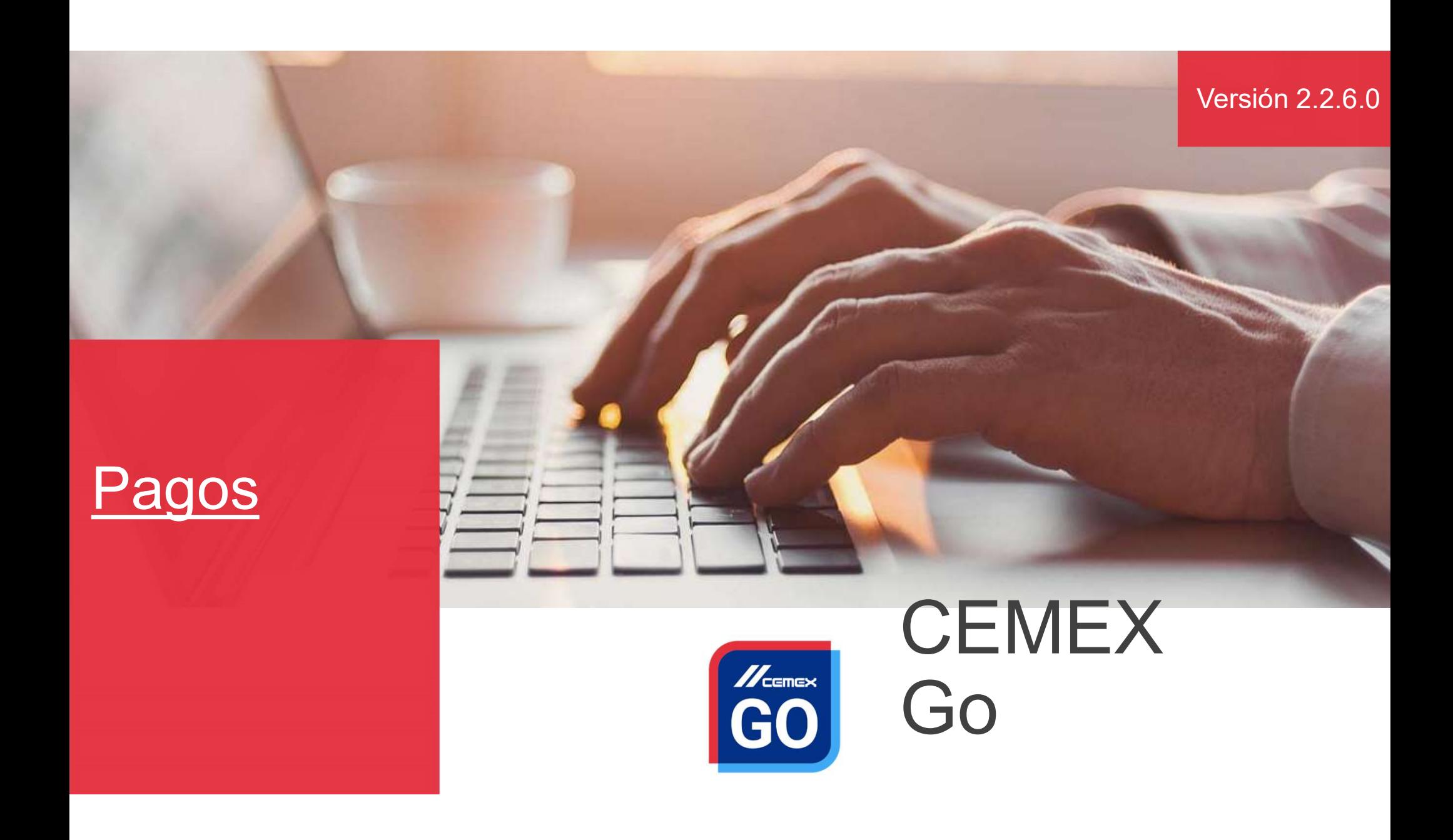

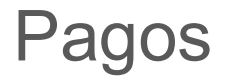

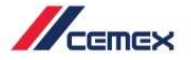

### INTRODUCCIÓN

En un esfuerzo para innovar y mejorar la experiencia de<br>nuestros clientes, CEMEX ha creado una solución digital<br>integrada que te permitirá administrar tu negocio en tiempo<br>real. muestros clientes, cemeral innovar y mejorar la experiencia de nuestros clientes, CEMEX ha creado una solución digital integrada que te permitirá administrar tu negocio en tiempo real. Fin un esfuerzo para innovar y mejorar la experiencia de<br>nuestros clientes, CEMEX ha creado una solución digital<br>integrada que te permitirá administrar tu negocio en tiempo<br>real.<br>Obietivo de Aprendizaie: real. **Sancha Maria Constantino de Aprendizaje:**<br>
Den un estuerzo para innovar y mejorar la experiencia de nuestros clientes, CEMEX ha creado una solución digital<br>
integrada que te permitirá administrar tu negocio en tiempo<br>
rea En un esfuerzo para innovar y mejorar la experiencia de<br>nuestros clientes, CEMEX ha creado una solución digital<br>integrada que te permitirá administrar tu negocio en tiempo<br>real.<br>**Objetivo de Aprendizaje:**<br>En esta guía apre Francesco para innovar y mejorar la experiencia de<br>
uestros clientes, CEMEX ha creado una solución digital<br>
tegrada que te permitirá administrar tu negocio en tiempo<br>
Politivo de Aprendizaje:<br>
En esta guía aprenderás a usa Maria CEMEX ha creado una solución digital<br>tegrada que te permitirá administrar tu negocio en tiempo<br>al.<br>**Dipietivo de Aprendizaje:**<br>In esta guía aprenderás a usar la funcionalidad de<br>**Rancéficios:**<br>**Rancéficios:**<br>**Rancéfi** 

Pagos.

#### Beneficios:

- herramienta
- grada que te permitirá administrar tu negocio en tiempo<br> **ietivo de Aprendizaje:**<br>
esta guía aprenderás a usar la funcionalidad de<br> **gos.**<br> **:**<br> **Enviar** directamente el pago al banco desde la<br>
herramienta<br>
Aplicar documen

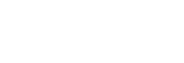

### Pagos

### CONTENIDO

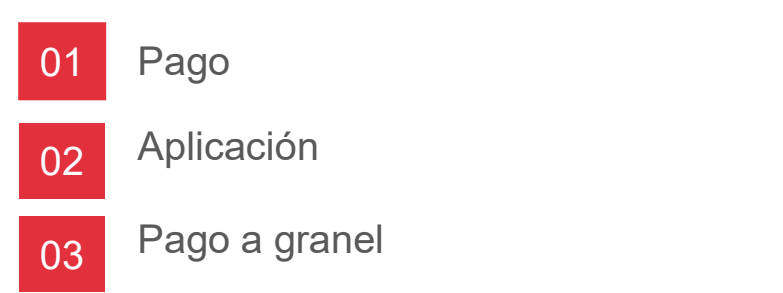

Copyright © 2019 CEMEX International Holding AG.

 $\mathbb{Z}$ cemex

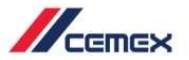

# ¿CÓMO INICIAR?

Haz clic en el siguiente link: http://www.cemexgo.com

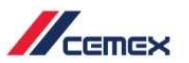

#### Pago Nuevo

- 
- Documentos y haz clic<br>en Pagar.

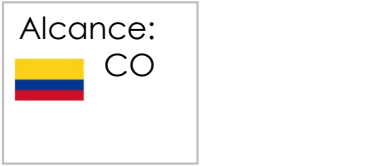

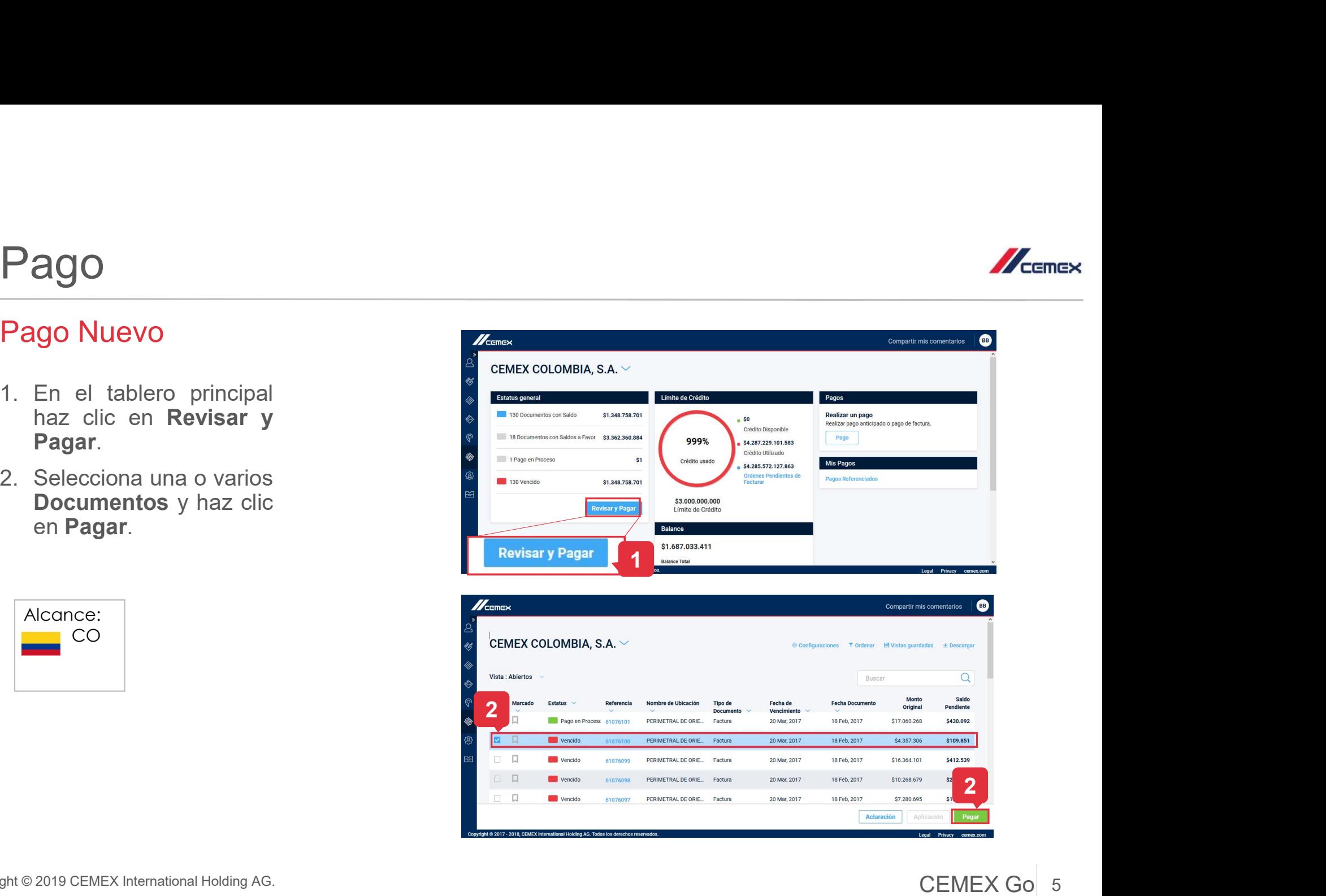

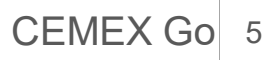

#### Copyright © 2019 CEMEX International Holding AG.

### Pago 01

#### Monto a Pagar

- pagará.
- 
- documento.
- 
- 

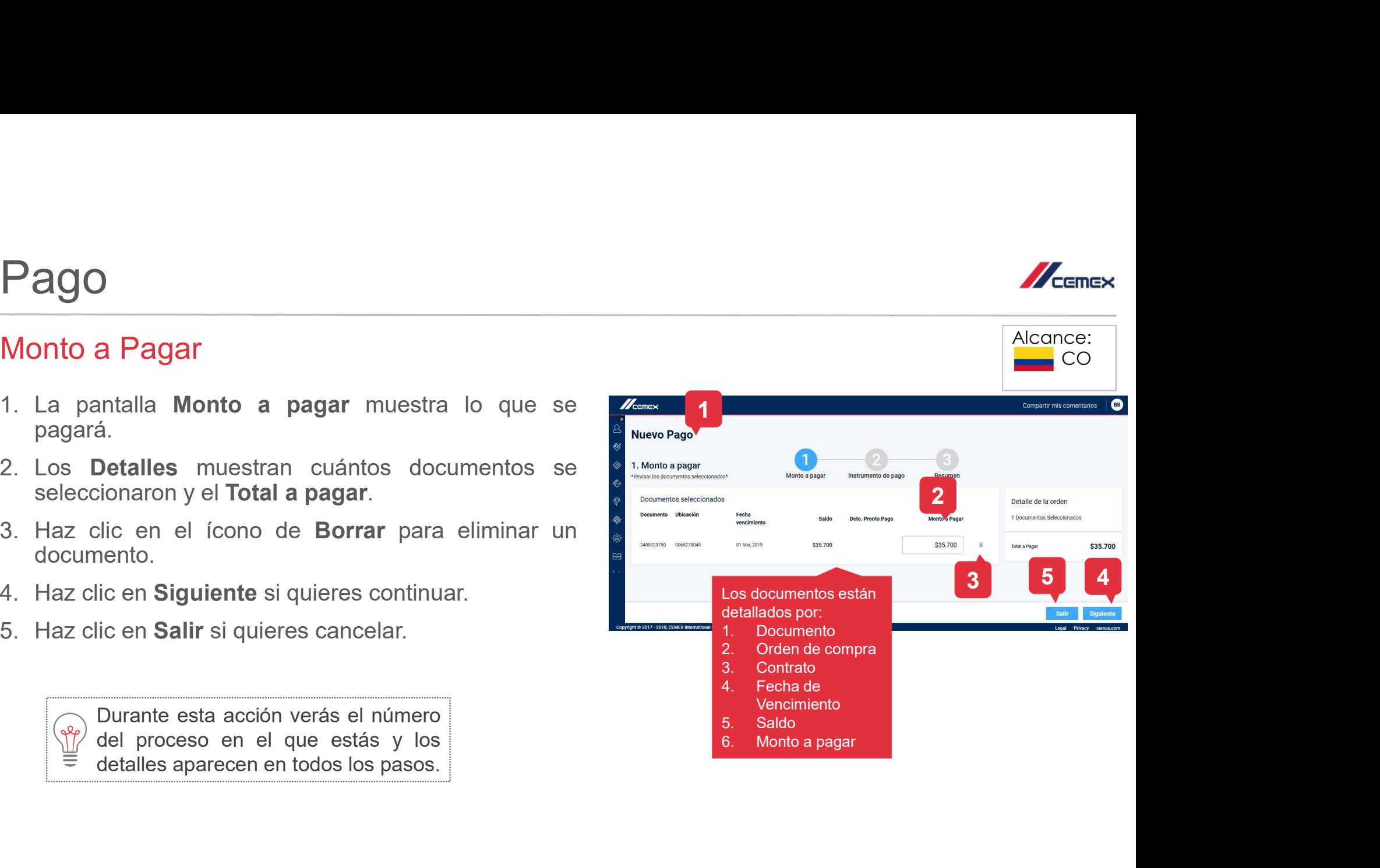

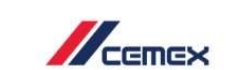

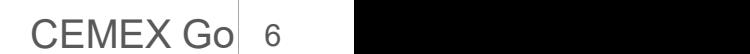

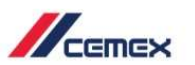

Alcance:  $\equiv$  CO

### Pago 01

#### Pago Parcial

- 
- continuar.
- 

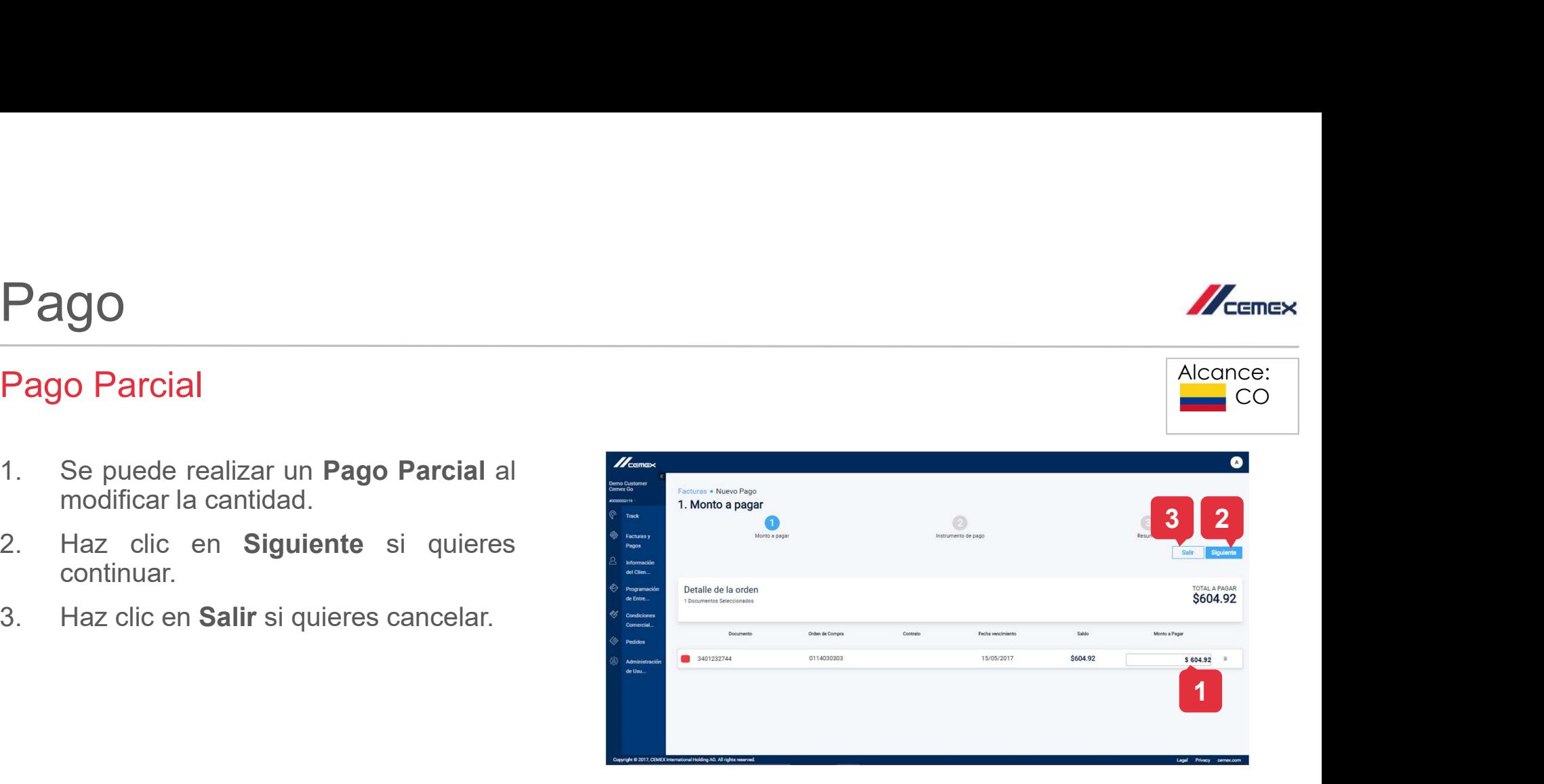

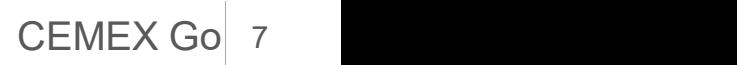

### Instrumento de Pago

- **1. La pantalla Instrumento de Pago Muestra cómo se estaría pagando.**<br>1. La pantalla Instrumento de pago muestra cómo se estaría pagando.<br>2. Selecciona PSE o Tarjeta de crédito como método de pago.<br>3. Haz clic en Siguiente **Pago**<br> **2.** La pantalla Instrumento de pago muestra cómo se estaría pagando.<br>
2. Selecciona PSE o Tarjeta de crédito como método de pago.<br>
2. Relecciona PSE o Tarjeta de crédito como método de pago.<br>
3. Haz clic en Salir **Pago**<br>3. La pantalla Instrumento de pago muestra cómo se estaría pagando.<br>3. Selecciona PSE o Tarjeta de crédito como método de pago.<br>3. Haz clic en Siguiente si quieres continuar.<br>4. Haz clic en Salir si quieres cancelar **Pago**<br>
Instrumento de Pago<br>
1. La pantalla Instrumento de pago muestra cómo se estaría pagando.<br>
2. Selecciona PSE o Tarjeta de crédito como método de pago.<br>
3. Haz clic en Salir si quieres cancelar.<br>
4. Haz clic en Salir
- 
- 
- 

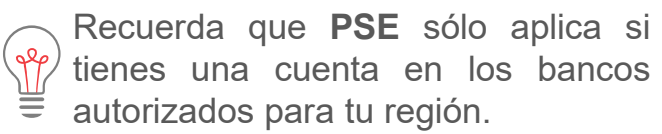

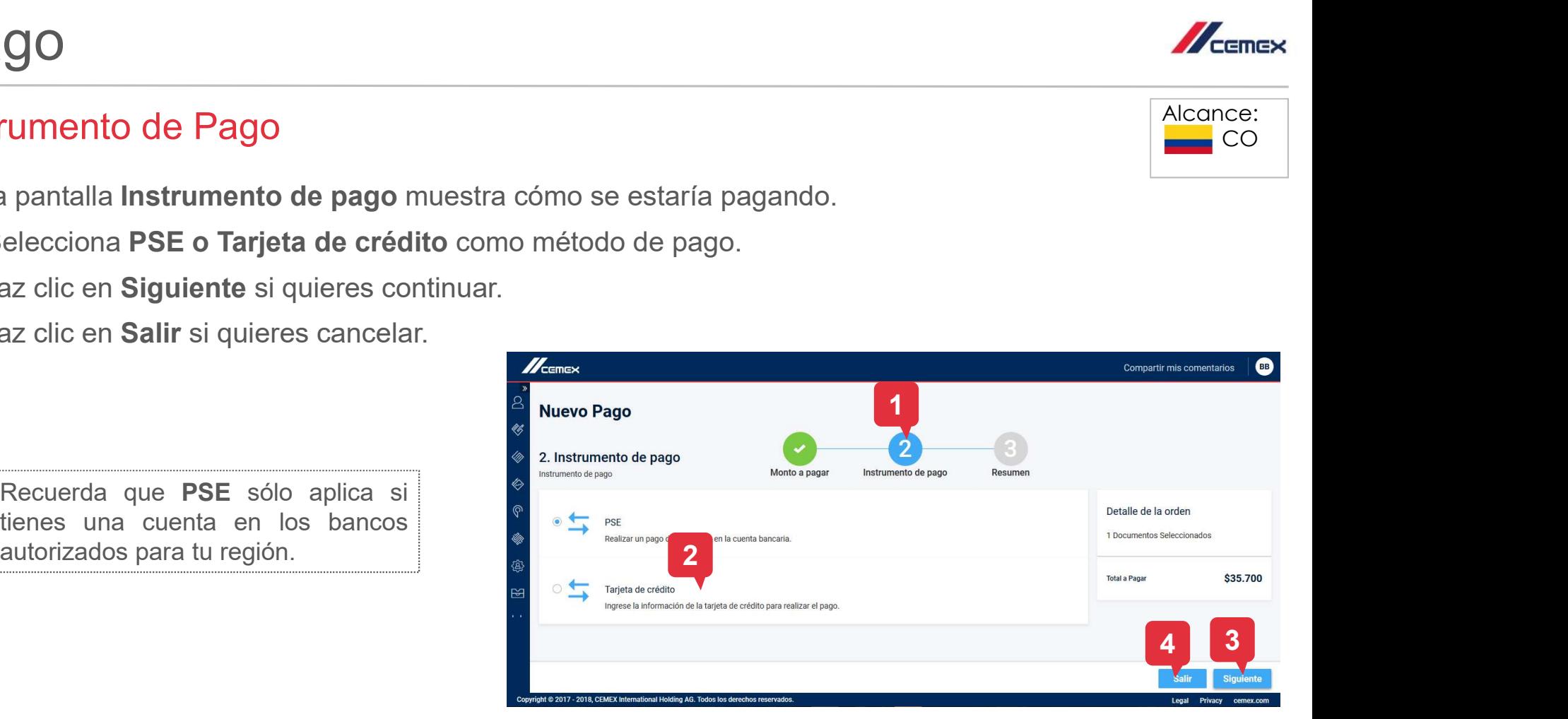

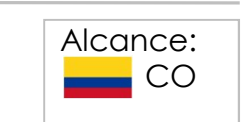

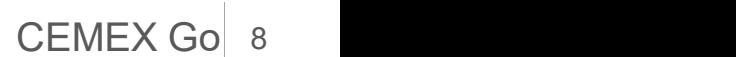

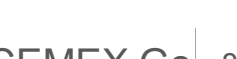

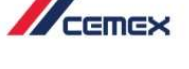

#### Instrumento de Pago

#### **PSE**

<sup>01</sup> Pago

- 
- 

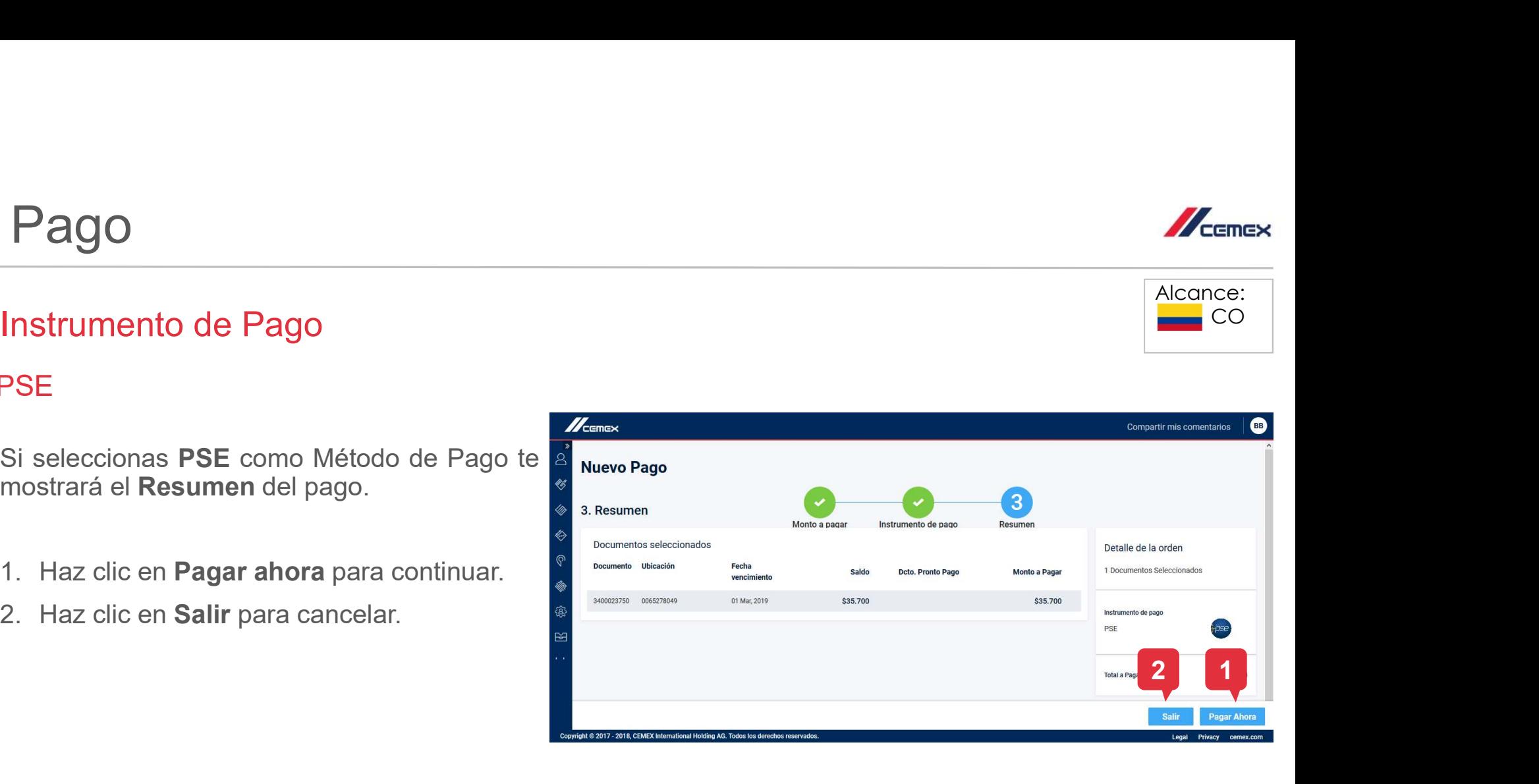

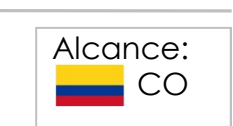

Compartir mis comentarios

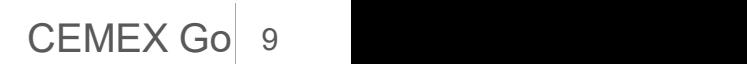

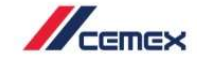

**BB** 

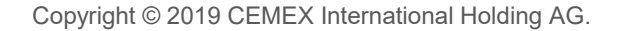

#### Resumen

- 
- 
- cancelar.

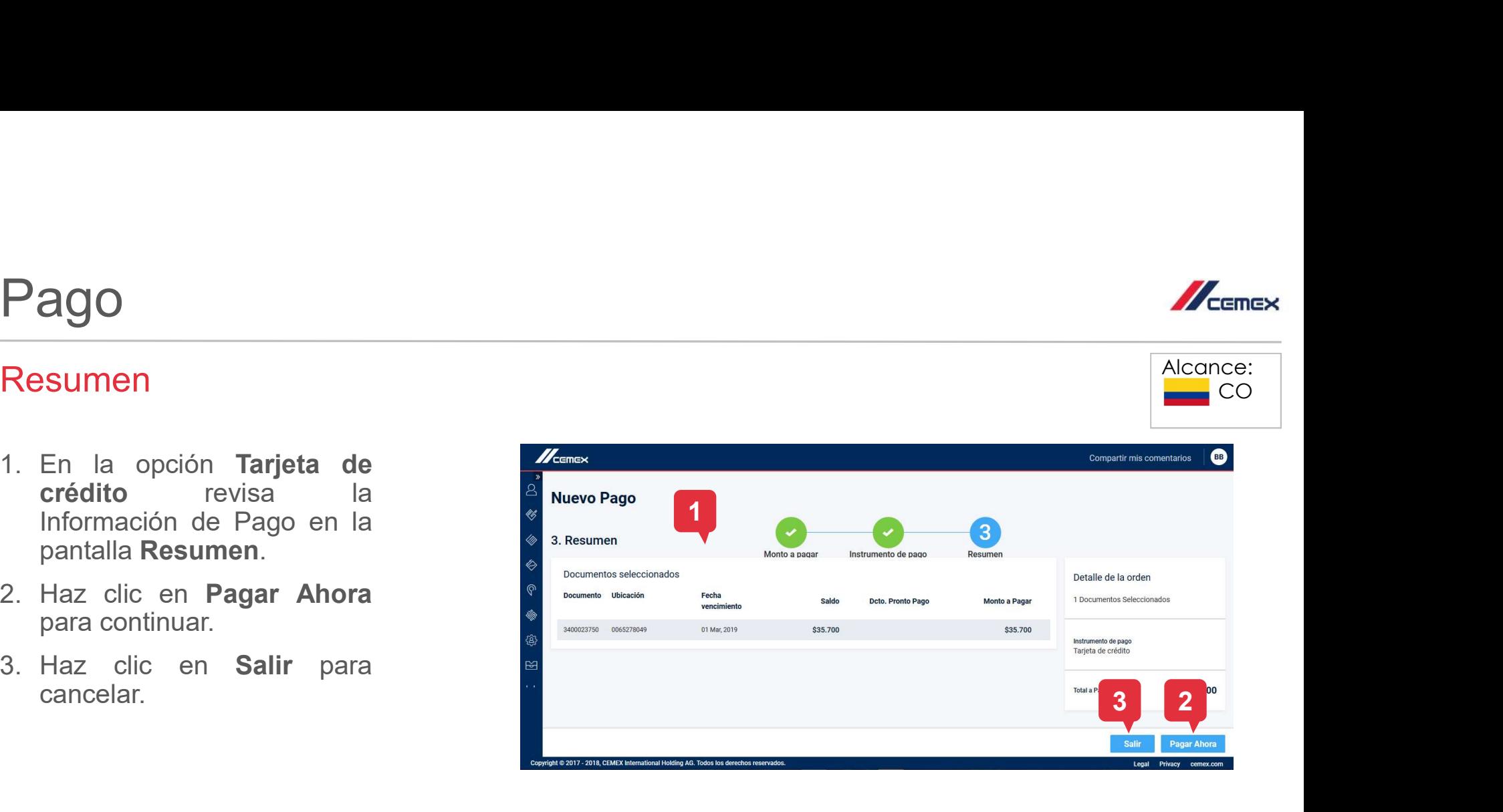

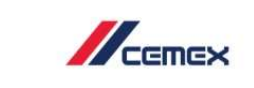

Alcance:  $\equiv$  CO

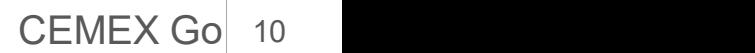

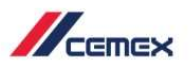

#### Confirmación

- banco.
- 

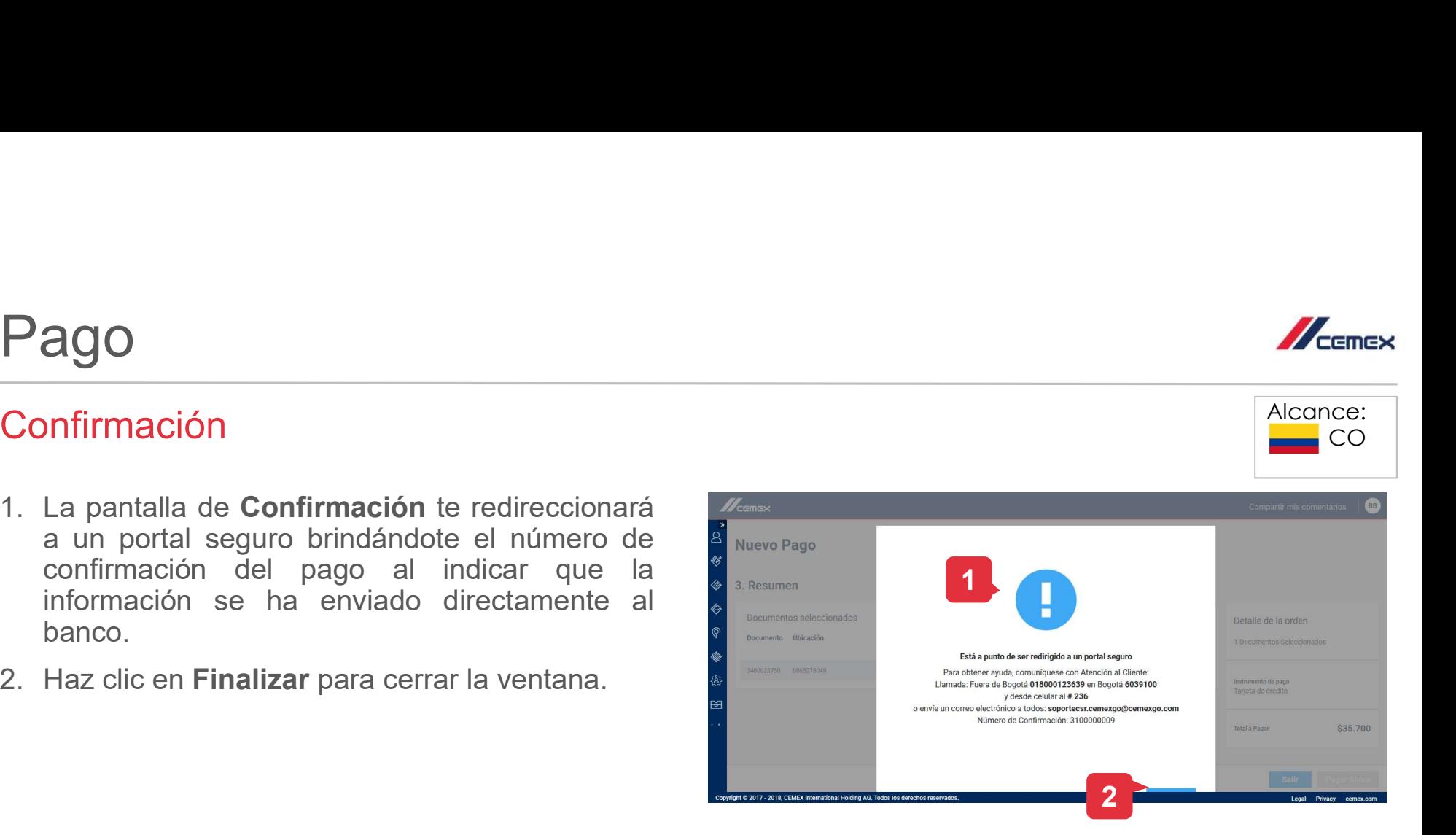

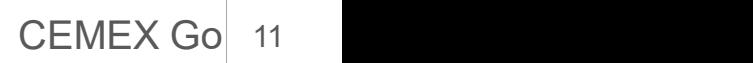

#### **Compartir**

- adicionales. **ago**<br> **agoritaine Esta ventana es para enviar el estatus de<br>
confirmación de pago a correos electrónicos<br>
adicionales.<br>
Ingresa el <b>correo electrónico** y presiona la<br>
tecla Enter.<br>
Haz clic en **Atrás** si quieres editar la **ago de Confirmación** de pago a correos electrónicos<br>
adicionales.<br>
Ingresa el **correo electrónico** y presiona la<br> **lecla Enter.**<br>
Haz clic en **Atrás** si quieres editar la<br>
información previa.<br>
Haz clic en **Enviar** para co
- 
- 
- 
- 

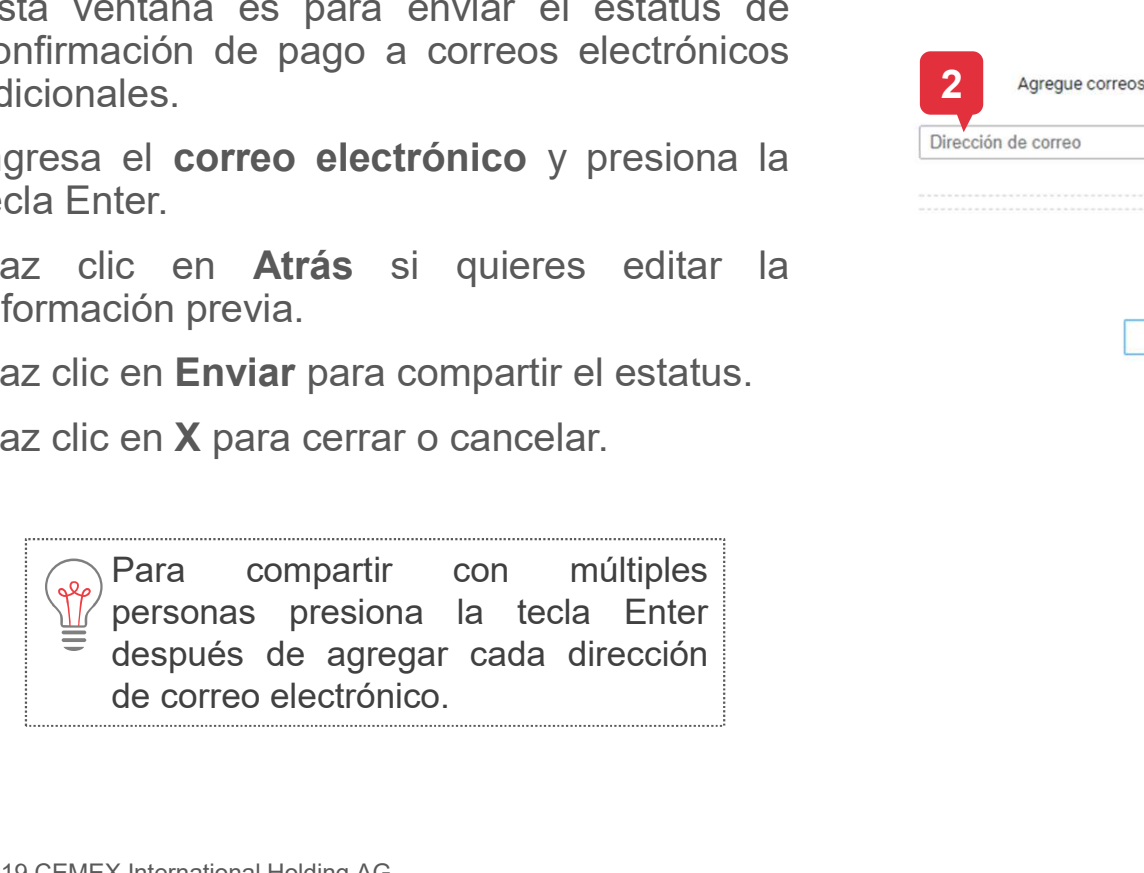

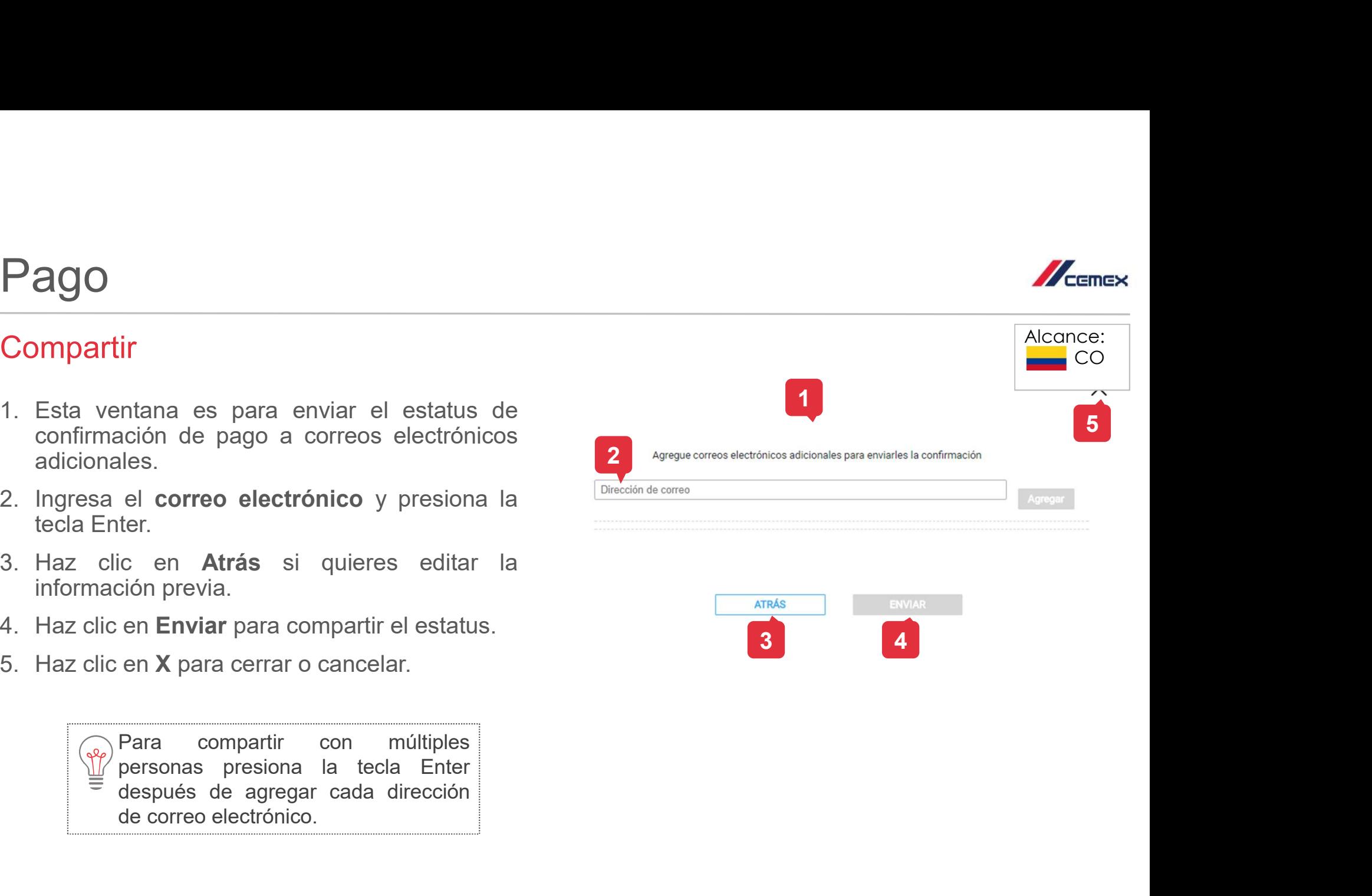

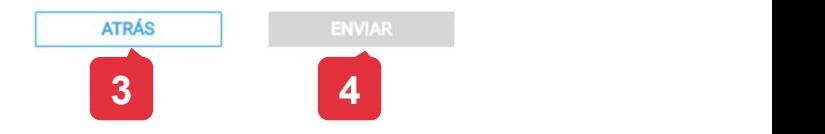

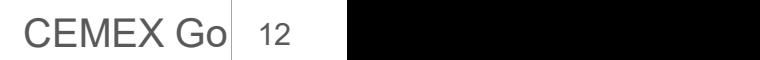

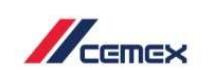

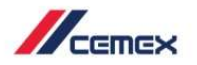

#### Introducción

Aplicación<br>
La aplicación<br>
La aplicación se hace al combinar los documentos de débito (positivos) y de crédito (negativos).<br>
1. Selecciona la combinación correspondiente de documentos y haz clic en Aplicación.

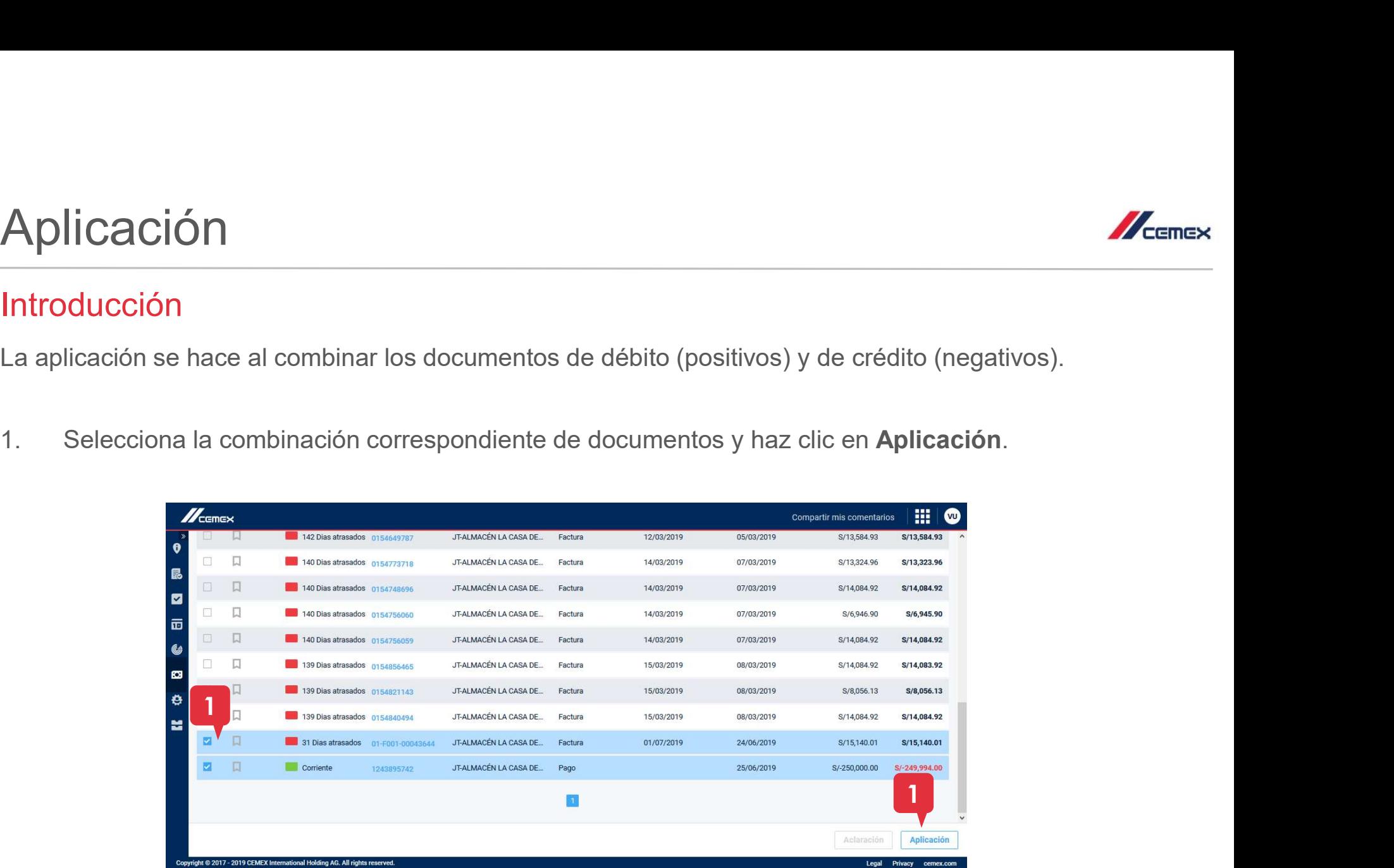

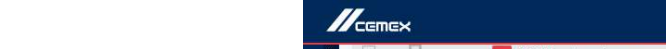

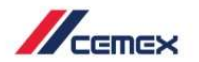

#### Detalles de Aplicación

- 
- iguales.
- 
- 

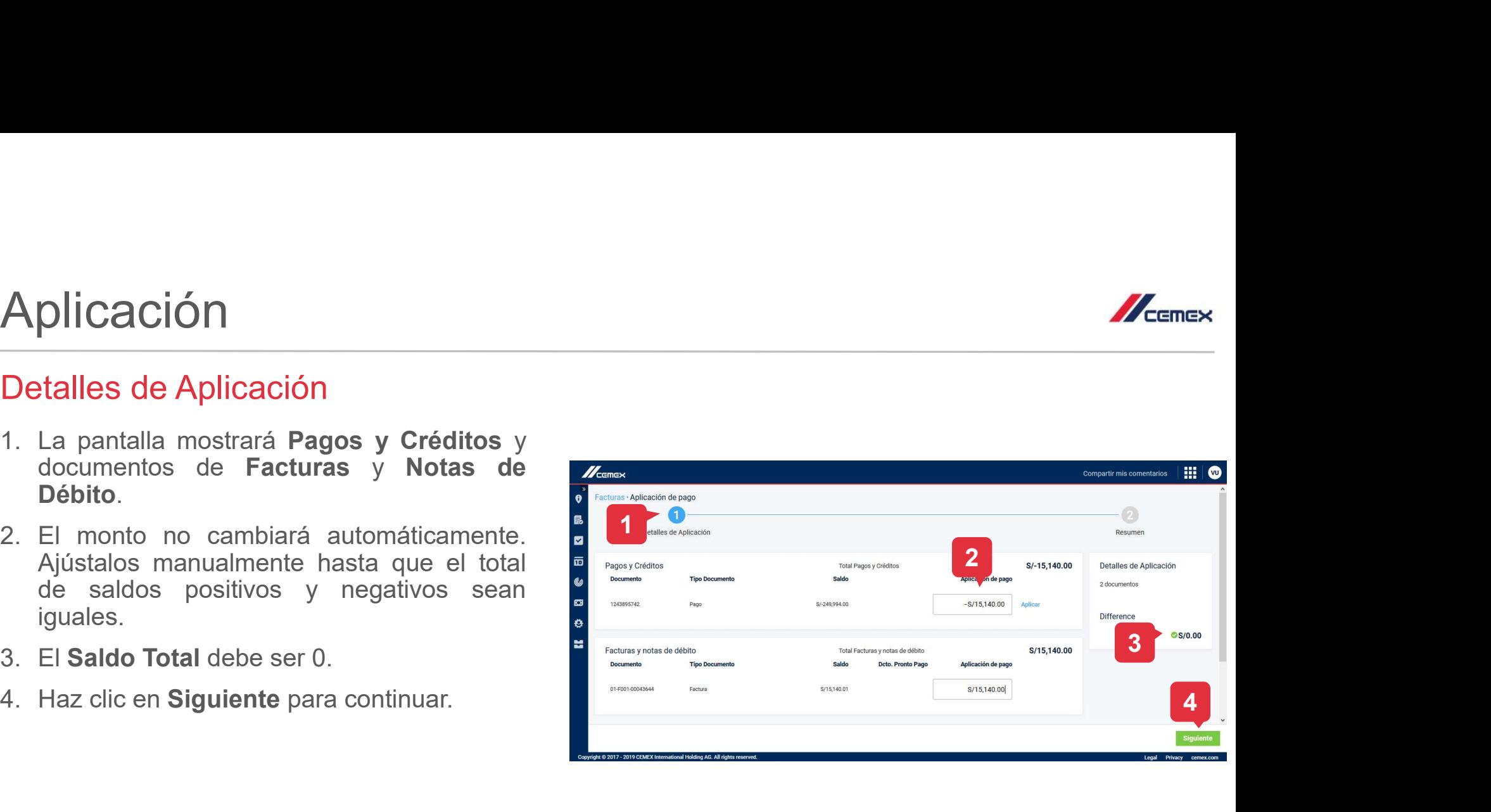

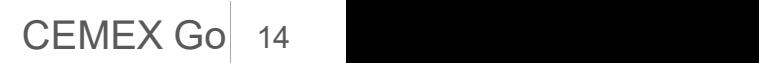

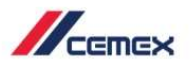

#### Resumen

- 
- continuar.
- 

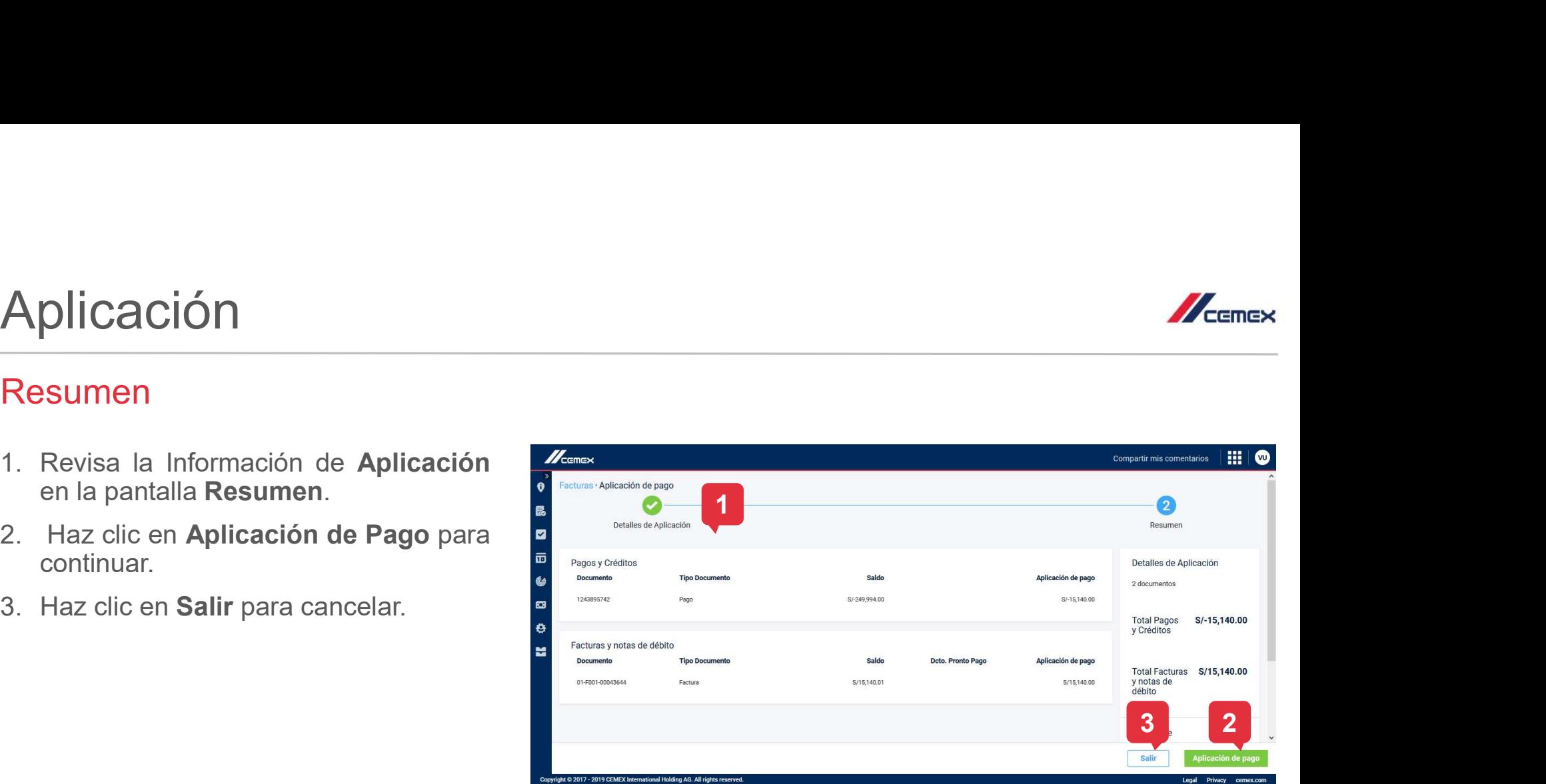

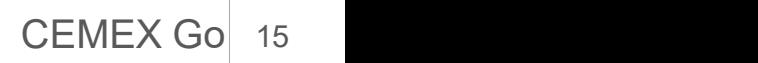

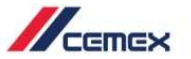

#### Confirmación

- 
- **plicación**<br>
La pantalla de **Confirmación** muestra el estatus<br>
y número de confirmación de la aplicación.<br>
Se enviará un **correo electrónico** con esta<br>
información al correo registrado de la cuenta.<br>Revisa la nota para más **plicación**<br> **correspectively**<br> **correspectation**<br> **correspectively**<br> **correspectively**<br> **correspectation**<br> **correspectively**<br> **correspectively**<br> **correspectively**<br> **correspectively**<br> **correspectively**<br> **correspectively**<br>
- 
- ventana.

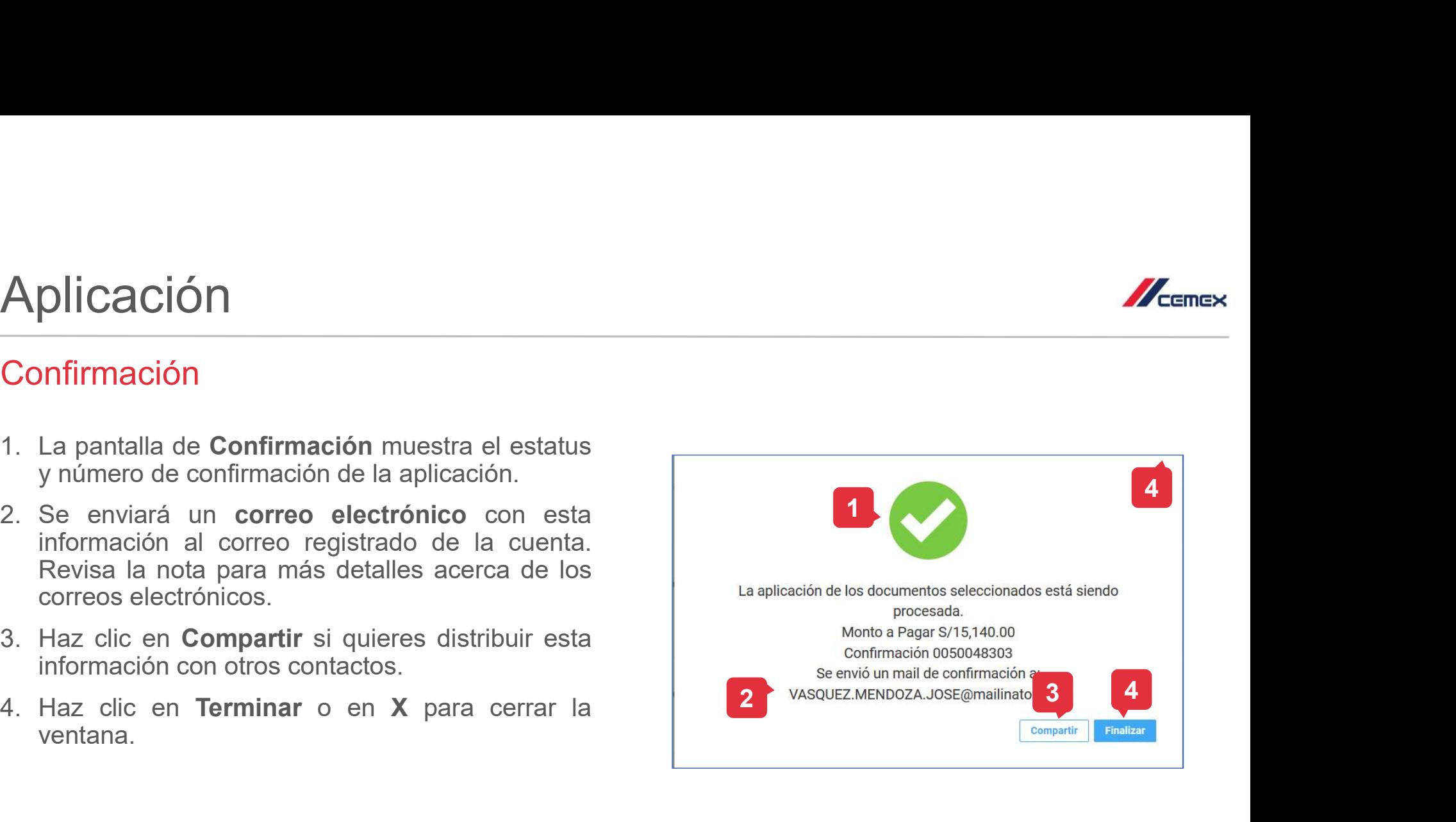

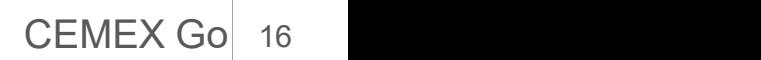

#### **Compartir**

- adicionales. **plicación**<br> **ompartir**<br>
Esta ventana es para enviar el estatus de la<br>
confirmación de pago a correos electrónicos<br>
adicionales.<br>
Ingresa el **correo electrónico** y presiona la tecla<br>
Enter.<br>
Haz clic en **Agregar** si termin **plicación**<br> **información**<br> **Esta ventana es para enviar el estatus de la confirmación de pago a correos electrónicos<br>
adicionales.<br>
Ingresa el <b>correo electrónico** y presiona la tecla<br>
Enter.<br>
Haz clic en **Agregar** si ter **ADIICACION**<br> **Compartir**<br>
1. Esta ventana es para enviar el estatus de la<br>
confirmación de pago a correos electrónicos<br>
adicionales.<br>
2. Ingresa el **correo electrónico** y presiona la tecla<br>
Enter.<br>
3. Haz clic en **Agrega**
- Enter.
- 
- 
- 

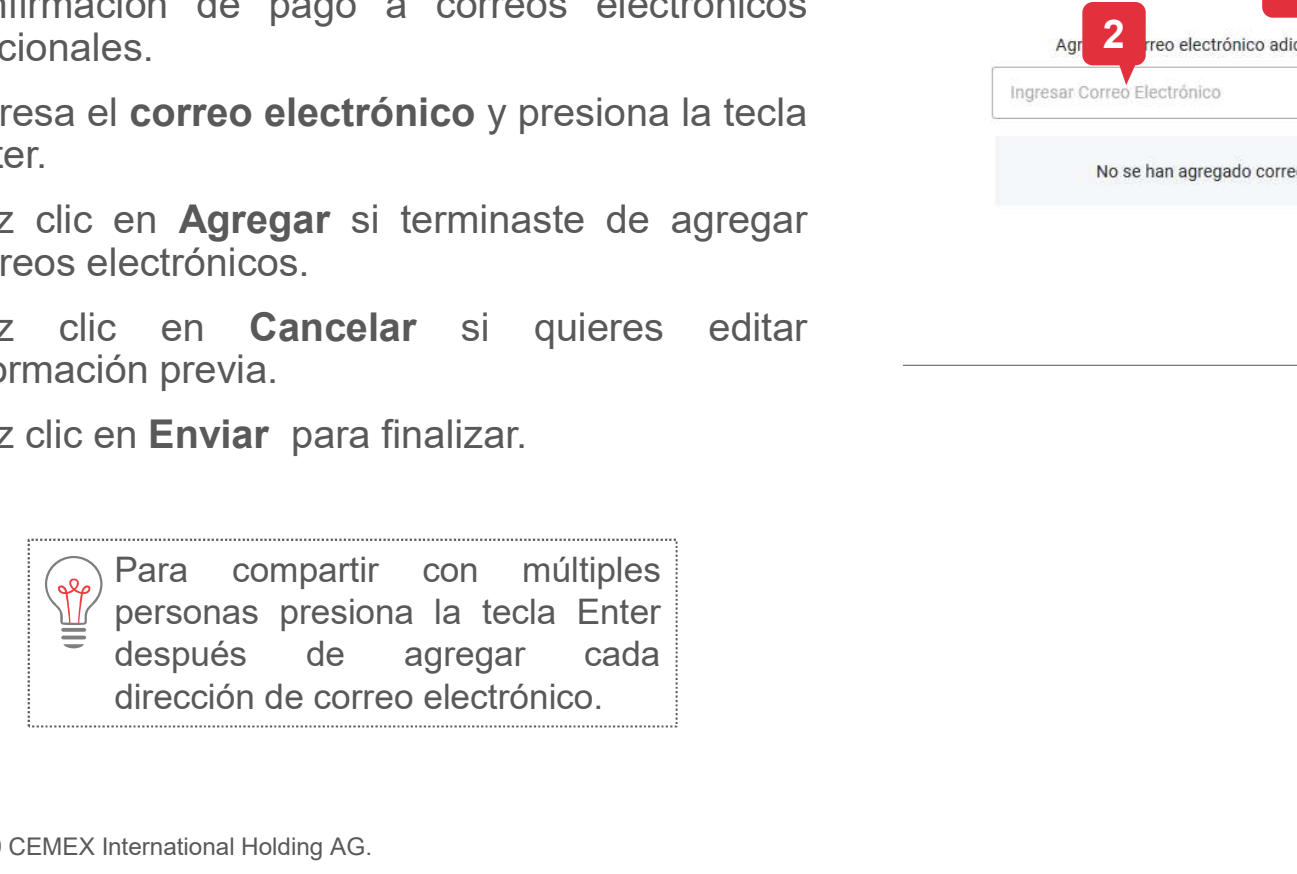

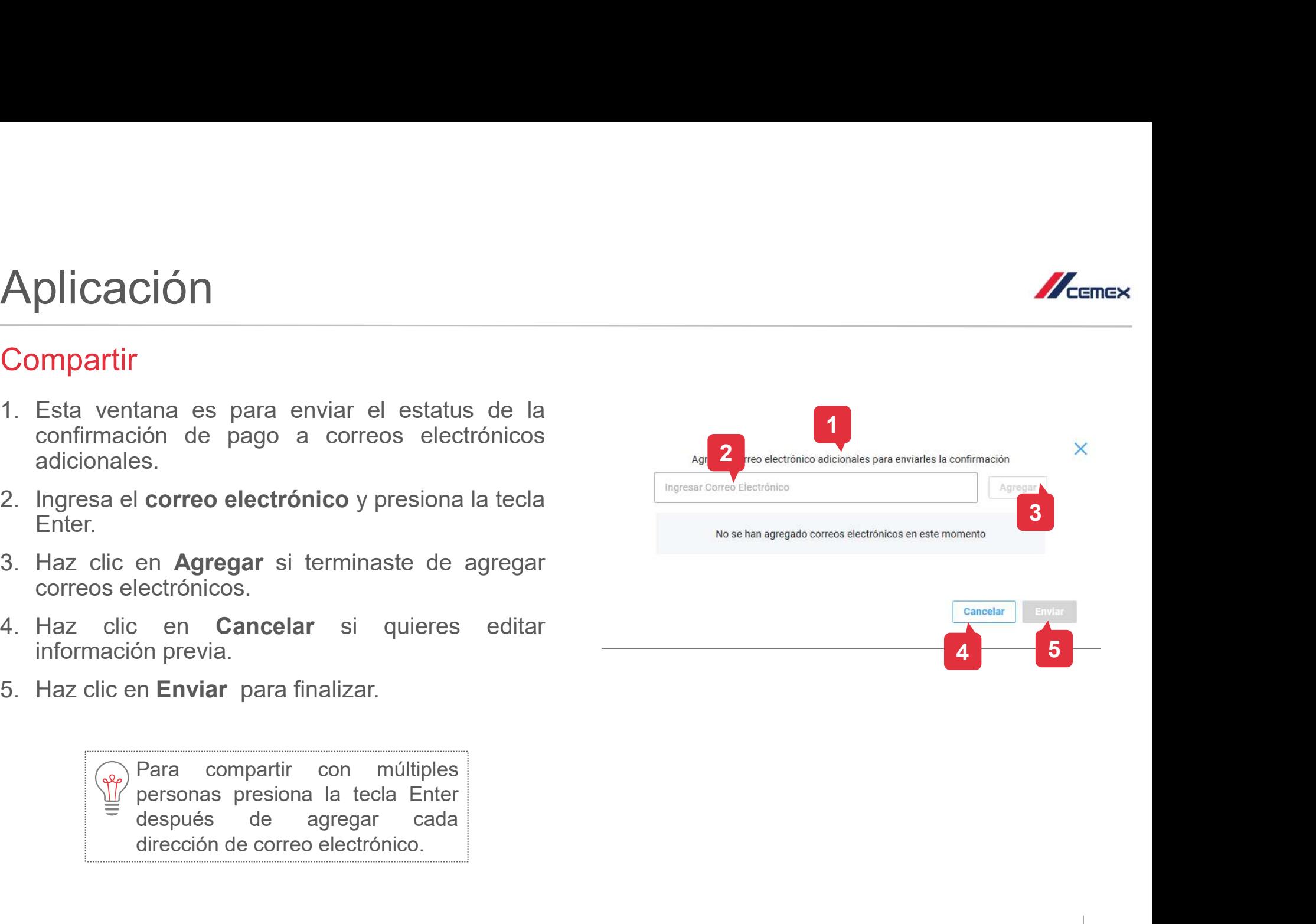

 $5 -$ 4  $-$  5  $-$ 

Copyright © 2019 CEMEX International Holding AG.

17 CEMEX Go

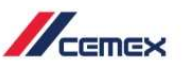

### Pago a granel 03

#### Múltiples facturas a pagar

- Pago a granel<br>
Múltiples facturas a pagar<br>
1. En el Tablero principal selecciona el botón de<br>
Pago a granel.<br>
2. Copia y pega de un archivo de Excel las<br>
Facturas que serán pagadas **Pago a granel<br>
Múltiples facturas a pagar<br>
1. En el Tablero principal selecciona el botón de<br>
Pago a granel.<br>
2. Copia y pega de un archivo de Excel las<br>
Facturas que serán pagadas.<br>
3. Haz clic en Siguiente para continua**
- 
- 

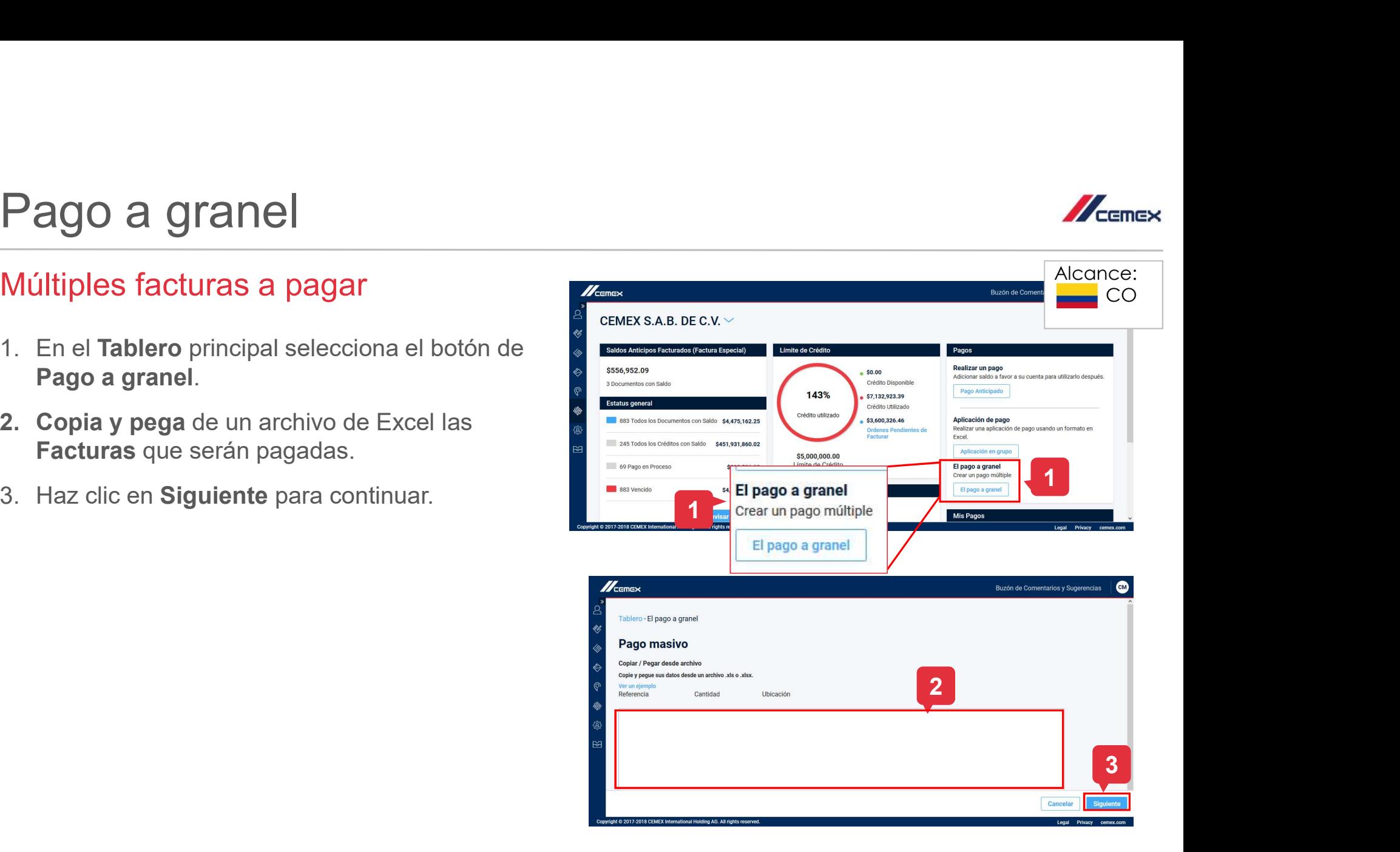

18 CEMEX Go 18

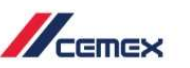

### Pago a granel 03

#### Múltiples facturas a pagar

- **Pago a granel<br>
Múltiples facturas a pagar<br>
4. En caso de existir un error el sistema<br>
resaltará la fila correspondiente, luego el<br>
Cliente podrá corregir el valor y guardarlo.<br>
5. Si el procedimiento se ha llevado a cabo** resaltará la fila correspondiente, luego el propositivo copiar / Pago masivo Cliente podrá corregir el valor y guardarlo.
- **Pago a granel<br>
Múltiples facturas a pagar<br>
4. En caso de existir un error el sistema<br>
resaltará la fila correspondiente, luego el<br>
Cliente podrá corregir el valor y guardarlo.<br>
5. Si el procedimiento se ha llevado a cabo<br>** correctamente el sistema mostrará la pantalla Monto a pagar con las facturas importadas.

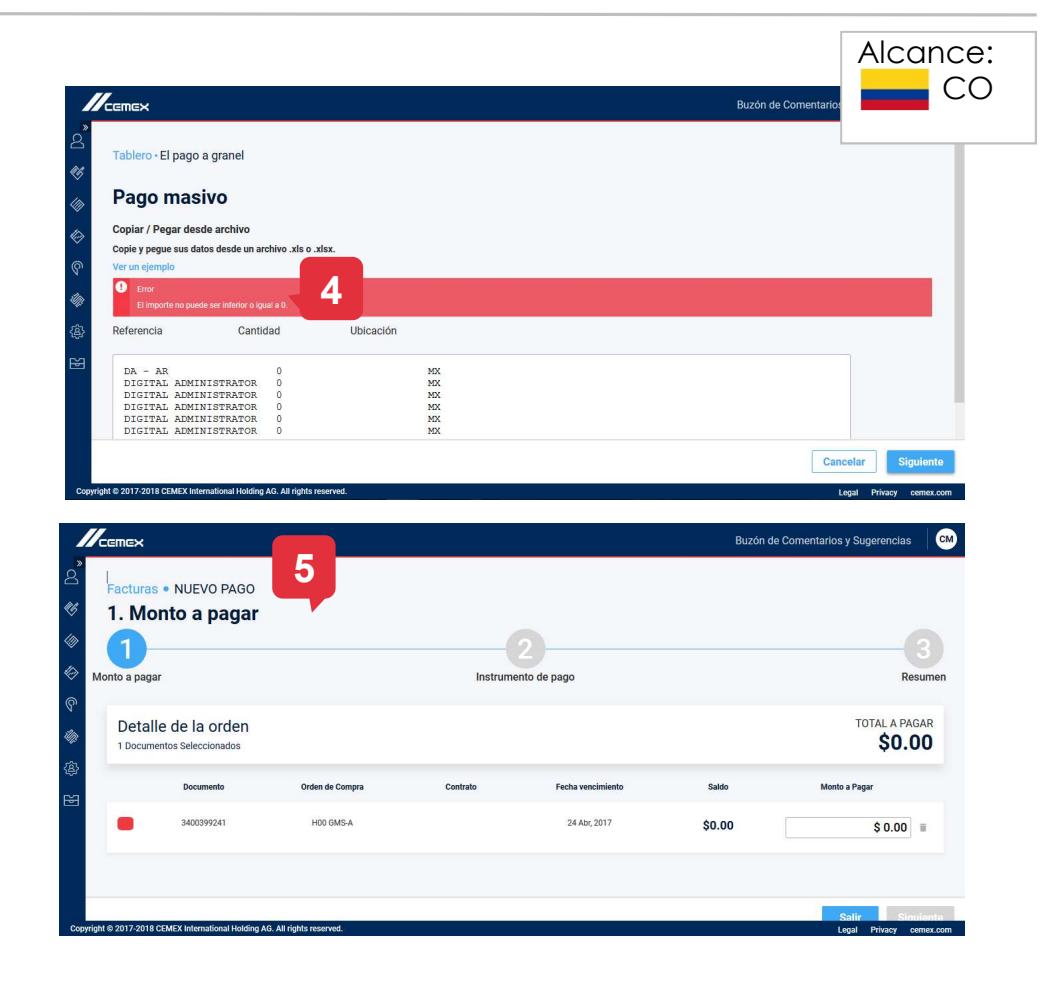

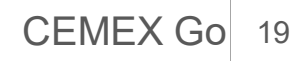

## ¡Felicidades!

### Has completado la guía de Pagos

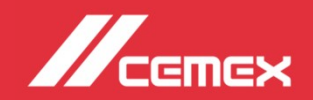